## <span id="page-0-0"></span>**Update Metadata**

This how to is created on behalf of the MI-SAFE consortium to explain the hidden treasures of the MI-SAFE metadata portal.

## Step-by-step guide

1. Login with your credentials

↖

2. Search for the metadata object subject to enhancement

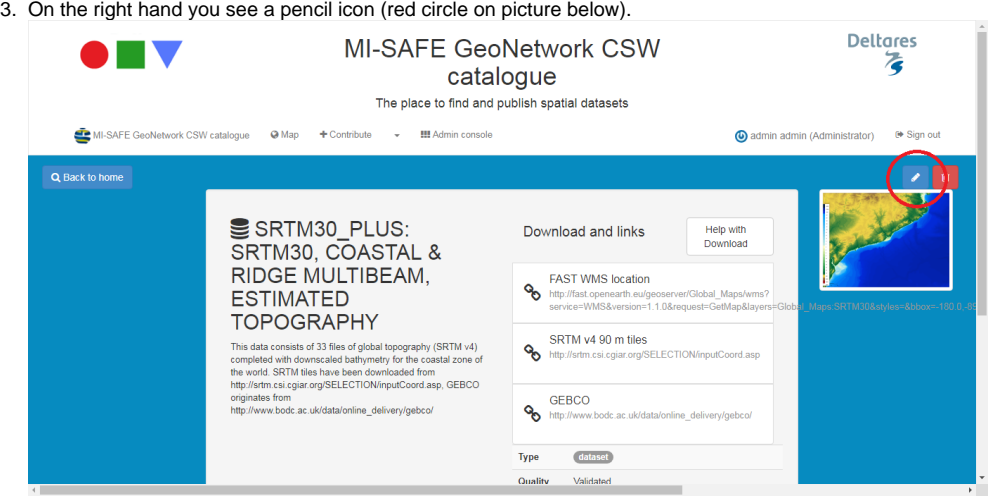

4. Now you are in the edit mode. On the upper left you see a eye icon (check next picture)

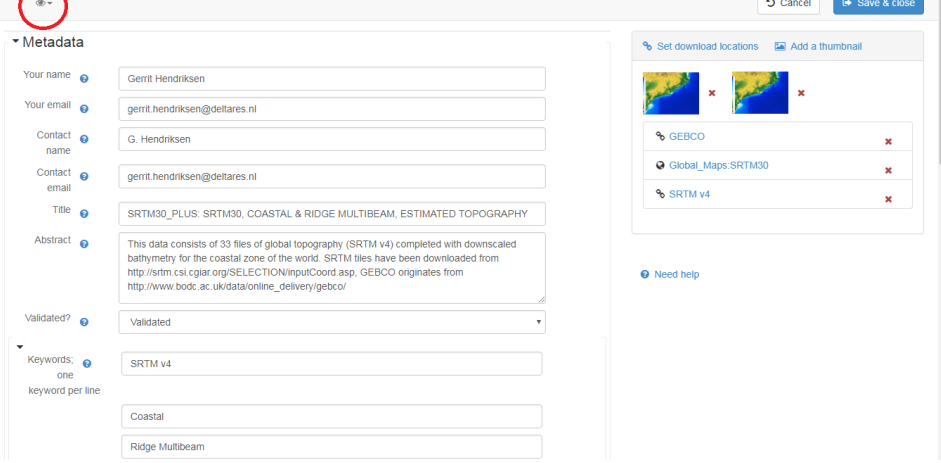

5. If you click this eye icon a drop down list is created (unfortunately only half visible, cause unknown). Click second box for full view and you get the full metadata editor.

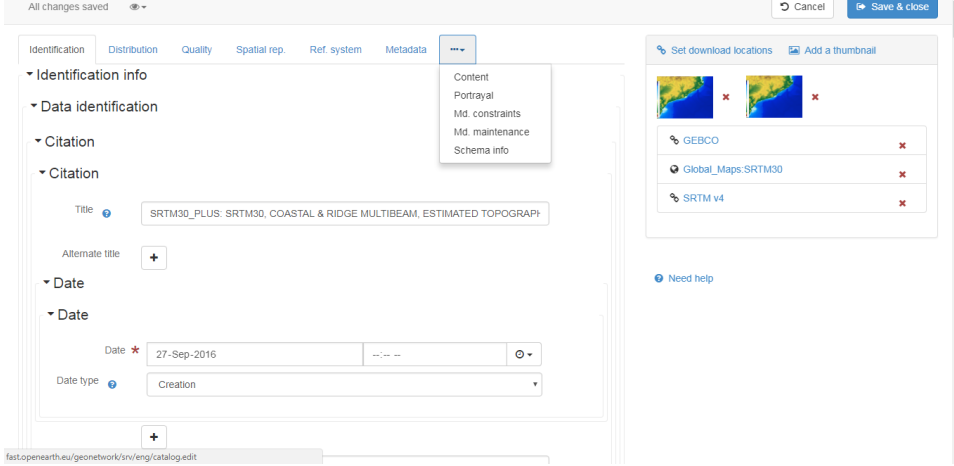

6. Now a lot of additional fields are displayed. In most cases every subject in the metadata can be appended by additional fields. Following image shows the metadata constraints. Free textfields are available.

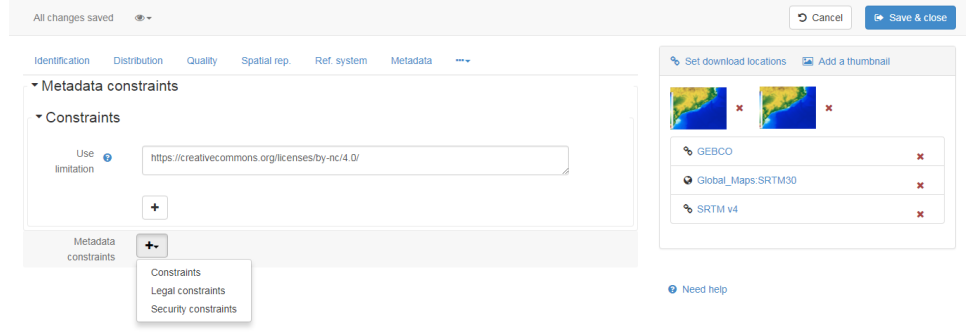

 $\odot$ 

## Related articles

[Update Metadata](#page-0-0)